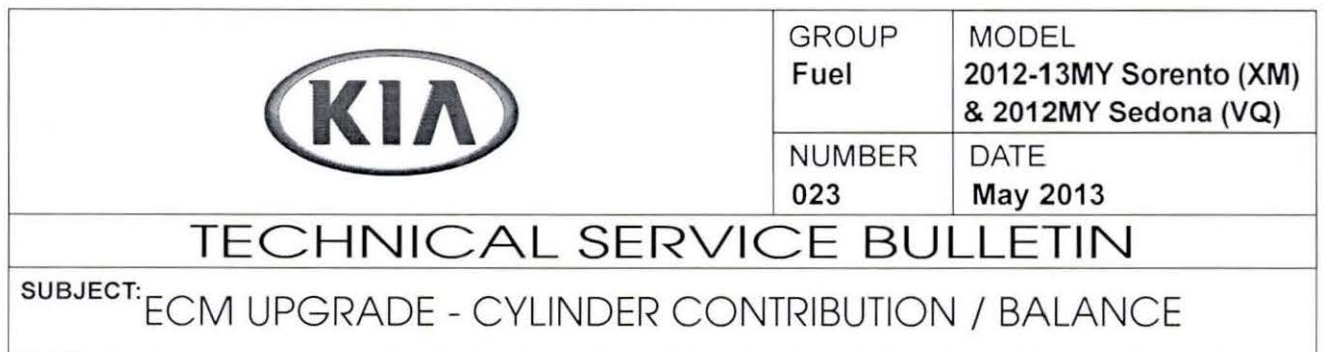

This bulletin provides information related to the ECM software upgrade for some 2012-2013MY Sorento(XM) and 2012MY Sedona(VQ) vehicles which may experience a malfunction indicator lamp illuminated (MIL) with the ECM (Electronic Control Module) system-related Cylinder Contribution/Balance DTC(s), (P0263, P0266, P0269, P0272, P0275, P0278).

To correct this condition, the ECM should be reprogrammed using the GOS download as described in this bulletin. For confirmation that the latest reflash has been done to a vehicle you are working on, verify ROM ID using the tables in this TSB.

- P0263: Cylinder1 Contribution/Balance
- P0266: Cylinder2 Contribution/Balance
- P0272: Cylinder4 Contribution/Balance
- P0275: Cylinder5 Contribution/Balance
- P0269: Cylinder3 Contribution/Balance
- P0278: Cylinder6 Contribution/Balance

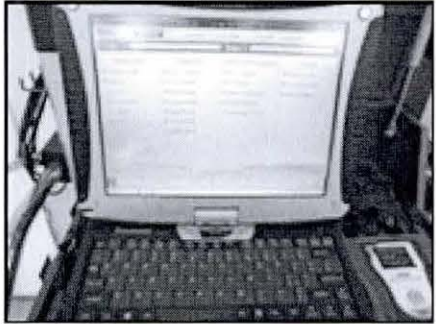

Global Diagnostic System (GOS)

# **\*NOTICE**

DO NOT replace any parts related to the DTCs mentioned above unless proven to be the cause for the OTC AFTER the reflash has been performed. First perform the reflash as described in this bulletin, and verify that no DTC(s) will re-set. Should a OTC re-set after the reflash, diagnose according to KGIS. Parts replacement in conjunction with this TSB may be subject to Mandatory Parts Return and returned parts will be tested by KMA. Unnecessarily replaced parts will be subject to chargeback.

File Under: <Fuel>

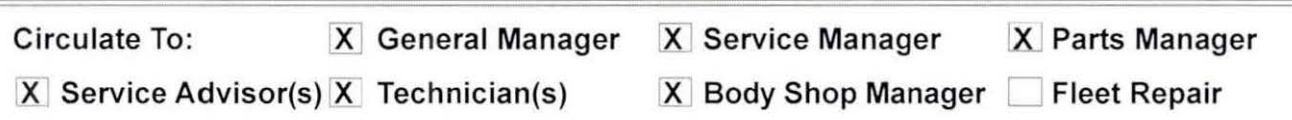

Page 2 of 5

SUBJECT:

#### . ,.~ .. ECM UPGRADE - CYLINDER CONTRIBUTION / BALANCE

#### ECM Upgrade Procedure:

UPGRADE EVENT NAME 196. XMA 3.5 CYLINDER IMBALANCE OTC LOGIC IMPROVEMENT 197. VQ 3.5 CYLINDER IMBALANCE OTC LOGIC IMPROVEMENT

# **\*NOTICE**

- A fully charged battery is necessary before ECM upgrade can take place. It is recommended that the Midtronics GRS-1299 system be used in ECM mode during charging. DO NOT connect any other battery charger to the vehicle during ECM upgrade.
- All ECM upgrades must be done with the ignition key in the 'ON' position.
- Be careful not to disconnect any cables connected to the vehicle or GOS during the ECM upgrade procedure.
- DO NOT start the engine during ECM upgrade.
- DO NOT turn the ignition key 'OFF' or interrupt the power supply during ECM upgrade.
- When the ECM upgrade is completed, turn the ignition 'OFF' and wait 20 seconds before starting the engine.
- ONLY use approved ECM upgrade software designated for the correct model, year.

## **A CAUTION**

Before attempting an ECM upgrade on any Kia model, make sure to first determine whether the particular model is equipped with an immobilizer security system  $\Box$ . Failure to follow proper procedures may cause the PCM to become inoperative after the upgrade and any claims associated with this repair may be subject to chargeback.

#### Page 3 of 5

#### SUBJECT: .... - . BALANCE

#### ROM ID Information Tables:

#### Upgrade event #196:

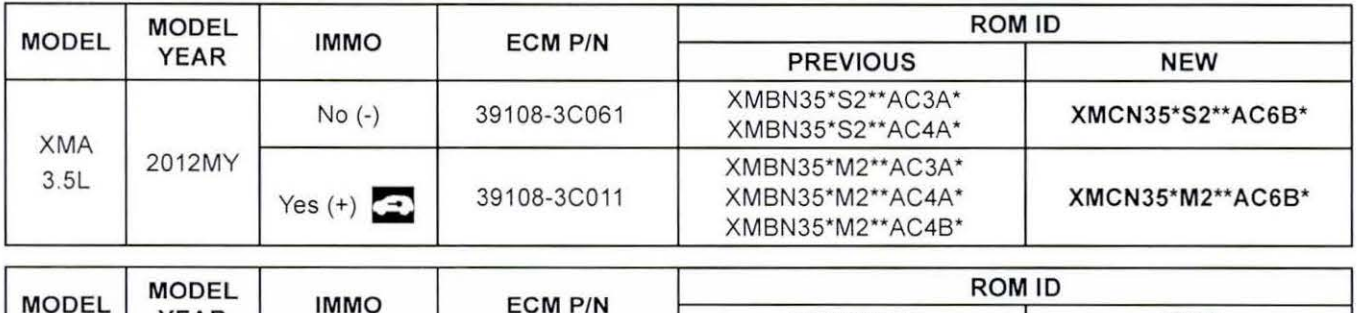

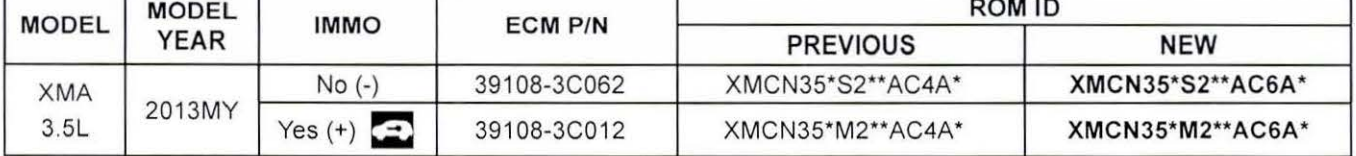

#### Upgrade event #197:

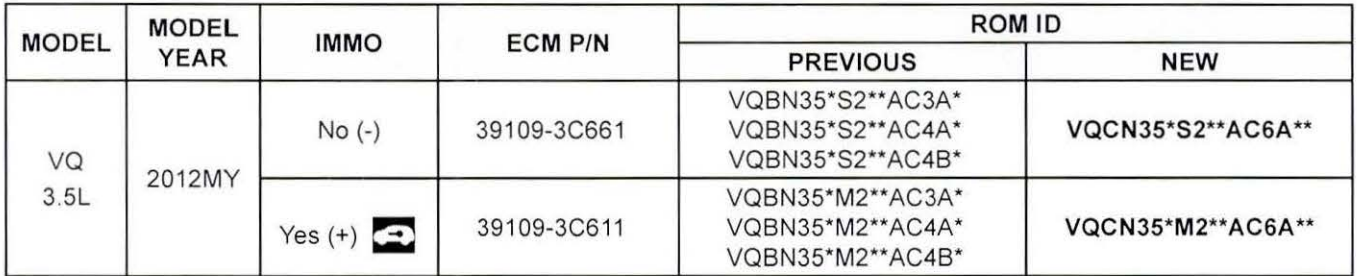

To verify the vehicle is affected, be sure to check the Calibration Identification of the vehicle's ECM ROM ID and reference the Information Table as necessary.

1. Connect the power supply cable to the GOS tool.

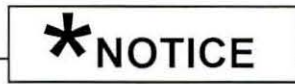

If attempting to perform the ECM upgrade with the power supply cable disconnected from the GOS tool, be sure to check that the GOS tool is fully charged before ECM upgrade. If the GOS tool is not fully charged, failure to perform the ECM upgrade may occur. Therefore, it is strongly recommended that the power supply be connected to the GOS tool.

#### Page 4 of 5

#### SUBJECT:  $\sim$ **ECM UPGRADE - CYLINDER CONTRIBUTION / BALANCE**

2. Connect the USS cable between the VCI and the GOS tool.

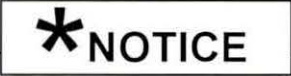

When performing the ECM upgrade using the GOS tool, wireless communication between the VCI and GOS tool is not available. Therefore, be sure to connect the USB cable between the VCI and the GOS tool.

- 3. Connect the Main 16-pin DLC cable (GHDM 241000) to the VCI.
- 4. Connect the Main 16-pin DLC cable (GHDM 241000) to the 080-11 connector, located under the driver's side of the instrument panel.
- 5. With the ignition key ON, turn on the VCI and GOS tool. Access the GOS vehicle identification number (VIN) screen and configure the vehicle using the VIN Auto Detect function.

Note: Screen image to the right is for demonstration purpose only.

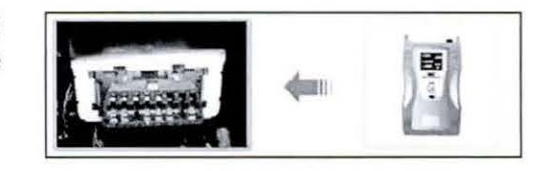

 $: \mathbb{R}$ 

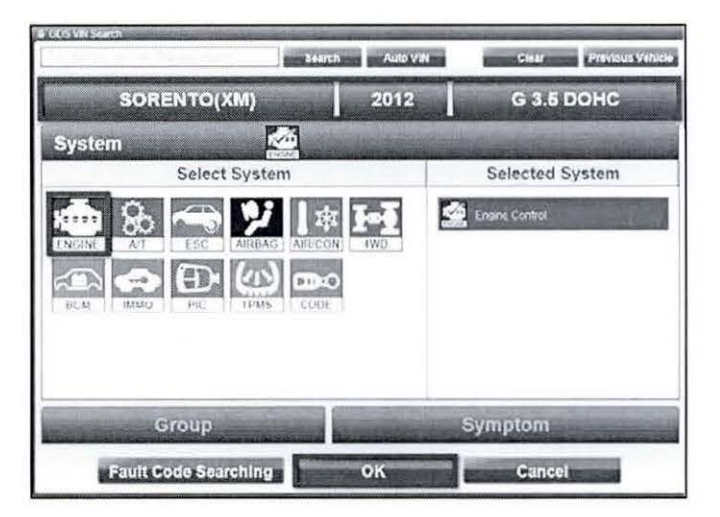

6. Once back at the GOS Main Screen, select ECU Upgrade from the bottom right-hand corner. Next select Auto Mode, and then Engine. Perform the ECM upgrade in accordance with normal GOS tool ECM upgrade procedures.

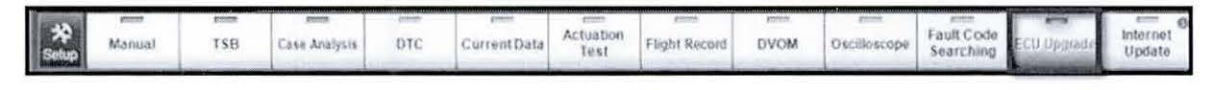

### **CAUTION**

Before attempting an ECM upgrade on any Kia model, make sure to first determine whether the particular model is equipped with an immobilizer security system  $\Box$ . Failure to follow proper procedures may cause the PCM to become inoperative after the upgrade and any claims associated with this repair may be subject to chargeback.

SUBJECT:

### **ECM UPGRADE - CYLINDER CONTRIBUTION / BALANCE**

# **\*NOTICE**

Do NOT attempt to perform a Manual Mode upgrade unless Auto Mode fails. Always follow the instructions given on the GOS tool in either Auto or Manual mode. See table for Manual Mode passwords.

#### MANUAL MODE ECM UPGRADE PASSWORDS: DO NOT perform Manual Mode ECM upgrade unless Auto Mode fails.

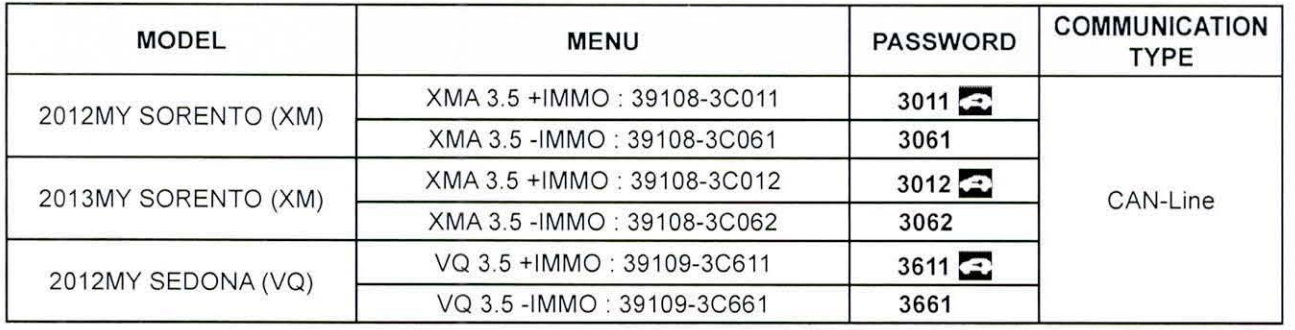

#### Upgrade event #196 (XMA} I #197 (VQ)

- 7. When the GDS tool reports that the ECM upgrade has been successfully completed, click OK, turn the ignition key to the OFF position, and wait at least 10 seconds before attempting to start the engine.
- 8. Check for Diagnostic Trouble Codes using the GOS and erase any DTCs stored such as EPS, ESC, and TPMS. Due to CAN BUS multiple DTCs may be set during reprogramming.
- 9. Start the engine to confirm proper operation of the vehicle.

#### AFFECTED VEHICLE PRODUCTION RANGE:

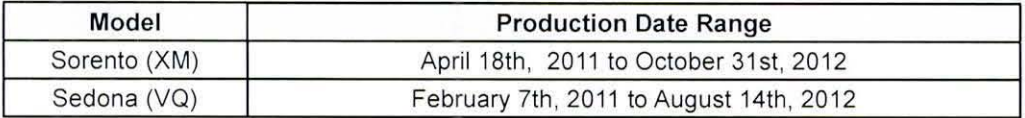

#### WARRANTY CLAIM INFORMATION:

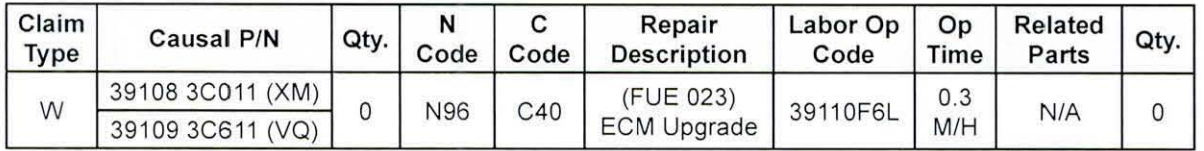